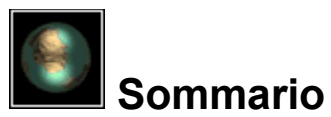

Benvenuti nella Guida di *The Third Dimension™!* Per informazioni sulle varie caratteristiche di *The Third Dimension*, scegliere un argomento nell'elenco che segue oppure fare clic su un elemento dell'interfaccia principale di *Third Dimension* illustrata qui di seguito:

# **Argomenti**

Introduzione Informazioni preliminari Interfaccia principale e strumenti Stampa e importazione dei file Risoluzione dei problemi

# OPZIONI ANNI II 1.4 **ABI**

# **Interfaccia principale di** *The Third Dimension*

The Third Dimension è un marchio depositato della Davidson & Associates, Inc.

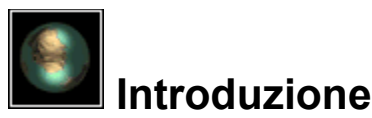

Benvenuti in *The Third Dimension*—un programma per la creazione di immagini 3D che consente di esplorare e gestire spettacolari oggetti 3D e mondi virtuali. L'alta tecnologia e l'interfaccia futuristica di *The Third Dimension* consentono di:

- selezionare e gestire oggetti 3D e di creare scene utilizzando un'ampia gamma di strumenti standard e bizzarri
- disegnare oggetti 3D utilizzando un vastissimo assortimento di colori e sfumature
- aggiungere effetti dalle librerie di sfondi e motivi
- selezionare da un'ampia gamma di opzioni di illuminazione
- aggiungere testo tridimensionale
- ruotare completamente gli oggetti per visualizzarli da prospettive diverse e poi ripristinare la visualizzazione originale
- distruggere le immagini create utilizzando una vasta gamma di curiosi strumenti di eliminazione
- salvare i file 3D, importare altri file di *The Third Dimension* e file .bmp e .x da usare nel programma.

### **Visualizzazione delle informazioni**

Lasciare per qualche istante il puntatore del mouse sui pulsanti della Visualizzazione oblò per visualizzarne una breve descrizione oppure fare clic con il pulsante destro del mouse su un elemento per ascoltare una breve descrizione della sua funzione.

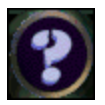

La Guida in linea di *The Third Dimension* è disponibile in qualsiasi momento premendo il pulsante ? Guida nella parte superiore della Visualizzazione oblò. Per ulteriori dettagli, vedere quell'argomento. Per informazioni sulle varie caratteristiche di *The Third Dimension*, selezionare un argomento qui di seguito:

Informazioni preliminari Interfaccia principale e strumenti Stampa e importazione di file Guida Operazioni con la tastiera

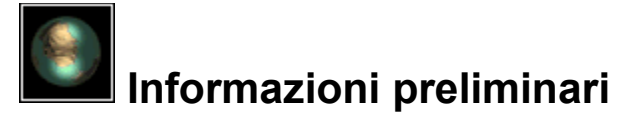

### **Avvio del programma**

- Quando si inserisce il CD-ROM di *The Third Dimension* CD-ROM, la funzione Esecuzione automatica di Windows 95 avvia il programma automaticamente. Se questa funzione di Windows 95 non è attiva, fare clic sul pulsante Avvio sulla barra delle attività e ricercare l'icona del programma.
- Per avviare il programma, fare clic sul pulsante Esegui.
- Per chiudere il menu di avvio senza eseguire il programma, fare clic sul pulsante Esci.

# **Filmato introduttivo**

- Viene visualizzato un breve filmato introduttivo che invita ad usare il programma.
- Per evitare il filmato introduttivo, fare clic con il mouse oppure premere la BARRA SPAZIATRICE.
- In pochi secondi appare la Visualizzazione oblò.

Ora è possibile creare e gestire gli oggetti 3D. Vedere gli Argomenti correlati elencati di seguito per maggiori dettagli.

# **Uscita dal programma**

Per uscire dal programma, fare clic sul pulsante File Top Secret. Scegliere il comando **Esci** dal menu File Top Secret. Verrà richiesto di salvare le modifiche al file correntemente aperto, se necessario.

# **Argomenti correlati**

Introduzione Interfaccia principale e strumenti Stampa e importazione dei file File Top Secret

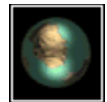

# **Interfaccia principale e strumenti**

La Visualizzazione oblò rappresenta l'interfaccia principale all'interno della quale è possibile creare, modificare, gestire, salvare e distruggere le scene.

Gli oggetti aggiunti o modificati vengono visualizzati nella parte centrale della visualizzazione. I pulsanti di *The Third Dimension* si trovano intorno all'area di visualizzazione.

**Note:** Per annullare lo sfondo della Visualizzazione oblò e mantenere visibili i pulsanti, premere CTRL+I. Premere di nuovo questa combinazione di tasti per ripristinare lo sfondo.

Esplorare l'immagine della Visualizzazione oblò per conoscerne le singole parti. Fare clic su un pulsante all'interno dell'immagine per una breve descrizione e per poter visualizzare ulteriori informazioni relative al pulsante e alle sue funzioni.

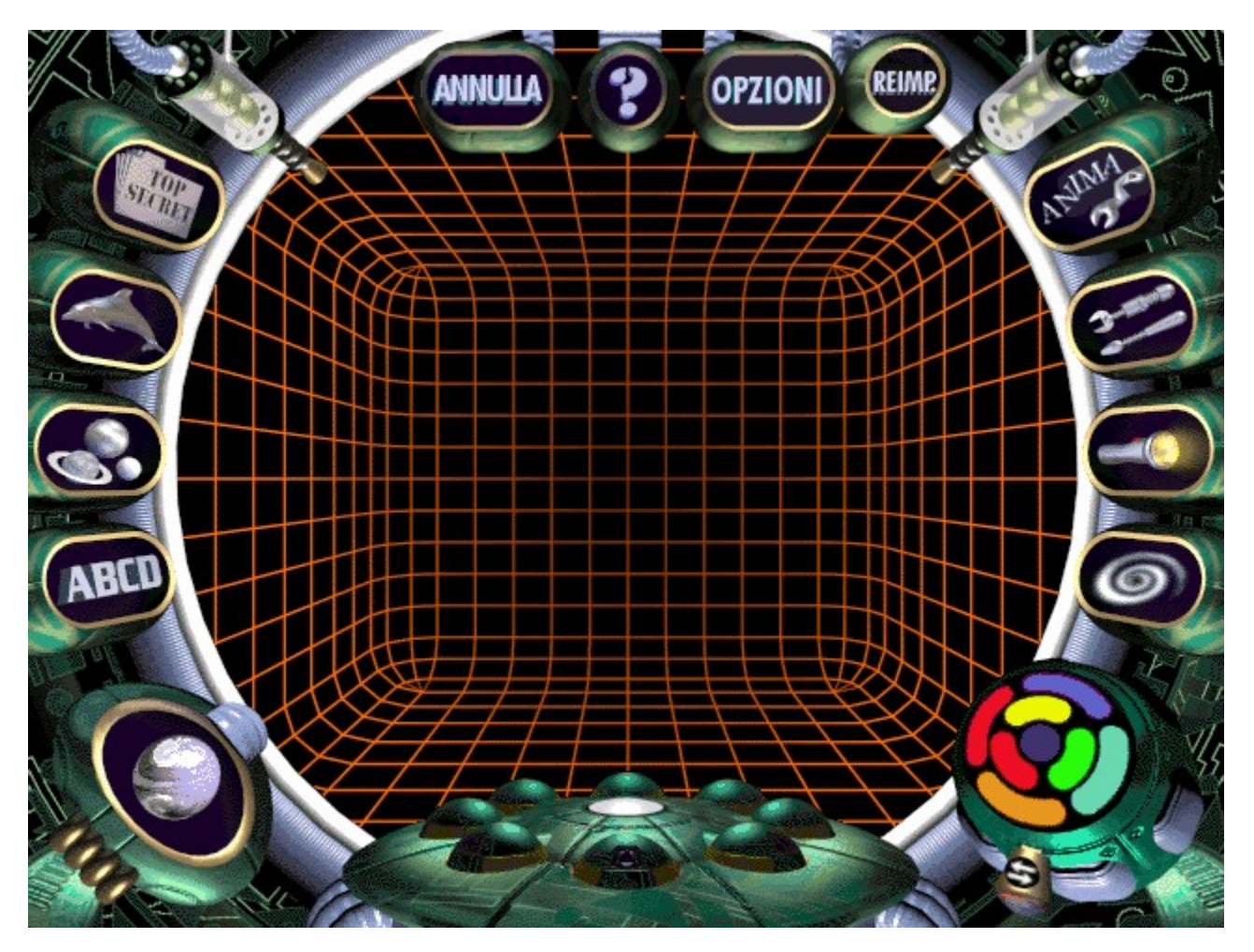

### **Argomenti correlati**

File Top Secret Libreria oggetti 3D Sfondi 2D Generatore testo 3D Mappe motivi

Modulo figure fondamentali Tavolozza dei colori Strumenti animazione Strumenti generali **Luce** Strumenti di eliminazione Annulla Guida Opzioni Reimposta Stampa e importazione dei file Operazioni con la tastiera Risoluzione dei problemi

# **File Top Secret**

Il menu File Top Secret consente di avviare, aprire, salvare e stampare file 3D oppure di uscire dal programma.

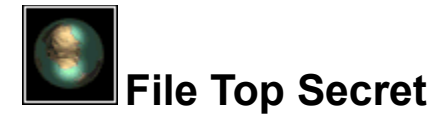

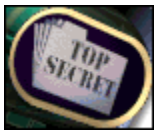

Il pulsante File Top Secret consente di avviare, aprire, salvare e stampare file 3D oppure di uscire dal programma. Fare clic su questo pulsante nell'interfaccia principale per visualizzare il menu File Top Secret.

Esplorare l'immagine del menu File Top Secret per conoscere le funzioni di ciascun elemento:

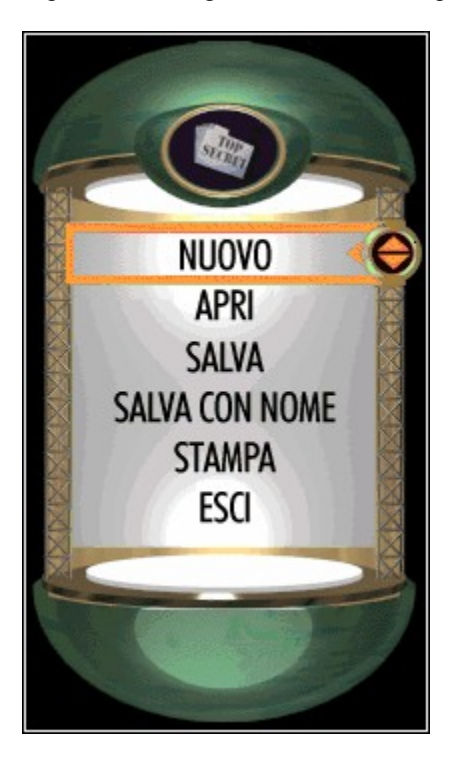

# **Chiusura del menu File Top Secret**

Per chiudere il menu File Top Secret senza effettuare alcuna selezione, fare clic al di fuori del menu.

# **Visualizzazione delle informazioni**

- Lasciare per qualche istante il puntatore del mouse sul pulsante File Top Secret per visualizzarne una breve descrizione. (Vedere Guida per informazioni sull'attivazione di Descrizione pulsanti).
- Fare clic con il pulsante destro del mouse sul pulsante File Top Secret per ascoltare una breve descrizione della sua funzione.

# **Argomenti correlati**

Interfaccia principale e strumenti Stampa e importazione dei file **Guida** 

**Nuovo**—Scegliere questo comando per avviare una nuova scena. Se è già aperto un altro file, verrà richiesto di salvarlo, se necessario.

**Apri**—Scegliere questo comando per aprire un file salvato oppure un file di *The Third Dimension* importato. Se è già aperto un altro file, verrà richiesto di salvarlo, se necessario.

**Salva**—Scegliere questo comando per salvare le modifiche alla scena correntemente aperta. Se si sta salvando la scena per la prima volta, verrà visualizzata la finestra di dialogo Salva con nome.

**Salva con nome**—Scegliere questo comando per salvare una scena per la prima volta oppure per salvare una scena con un altro nome. Verrà visualizzata la finestra di dialogo Salva con nome.

Stampa—Scegliere questo comando per stampare la scena correntemente visualizzata.

**Esci**—Scegliere questo comando per uscire dal programma. Verrà richiesto di salvare il file correntemente aperto, se necessario.

# **Libreria oggetti 3D**

La libreria oggetti 3D include oggetti 3D da aggiungere alla scena.

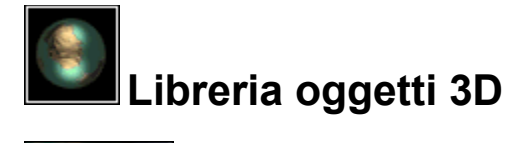

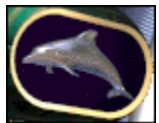

Il pulsante Libreria oggetti 3D apre una libreria di oggetti tridimensionali da aggiungere alla scena.

- Fare clic sul pulsante Libreria oggetti 3D nell'interfaccia principale per visualizzare la libreria.
- Per visualizzare ulteriori oggetti, spostare il puntatore del mouse a destra o a sinistra del menu Libreria. Il puntatore assume la forma di una freccia. A questo punto fare clic per scorrere il menu e visualizzare ulteriori oggetti.
- Fare clic sull'icona di un oggetto per chiudere la libreria oggetti 3D e spostare l'oggetto nella scena.
- Fare clic al di fuori della libreria oggetti 3D per chiuderla senza scegliere alcun oggetto.

# **Pulsante Importa**

Il pulsante Importa della Libreria oggetti 3D consente di trovare gli oggetti 3D salvati in formato .x e di importarli per usarli in *The Third Dimension.* Nella finestra di dialogo visualizzata è possibile cercare e importare i file. Vedere Stampa e importazione dei file per ulteriori dettagli.

# **Visualizzazione delle informazioni**

- Lasciare per qualche istante il puntatore del mouse sul pulsante Libreria oggetti 3D per visualizzarne una breve descrizione. (Vedere Guida per informazioni sull'attivazione di Descrizione pulsanti).
- Fare clic con il pulsante destro del mouse sul pulsante Libreria oggetti 3D per ascoltare una breve descrizione della sua funzione.

# **Argomenti correlati**

Interfaccia principale e strumenti Sfondi 2D Generatore testo 3D Modulo figure fondamentali Stampa e importazione dei file **Guida** Operazioni con la tastiera

# **Sfondi 2D**

La libreria sfondi 2D include sfondi bidimensionali da aggiungere alle scene.

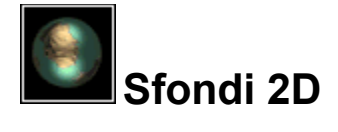

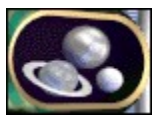

Il pulsante Sfondi 2D apre una libreria che contiene sfondi bidimensionali da aggiungere alle scene.

- Fare clic sul pulsante Sfondi 2D dell'interfaccia principale per visualizzare la libreria sfondi 2D.
- Per visualizzare ulteriori sfondi, spostare il puntatore a sinistra o a destra del menu libraria. Il puntatore assume la forma di una freccia. A questo punto fare clic per scorrere il menu e visualizzare ulteriori sfondi.
- Fare clic sull'icona di uno sfondo per chiudere la libreria sfondi 2D e spostare lo sfondo nella scena.
- Fare clic su Nessuno sfondo per rimuovere lo sfondo corrente e sostituirlo con uno sfondo vuoto.
- Fare clic al di fuori della libreria sfondi 2D per chiuderla senza scegliere uno sfondo.

# **Musica di sottofondo**

Ogni sfondo bidimensionale include anche la musica. Per attivare o disattivare la musica, selezionare **Musica di sottofondo** nel menu Opzioni

### **Pulsante Importa**

Il pulsante Importa nella libreria sfondi 2D consente di trovare sfondi salvati in formato .bmp e di importarli per poterli usare in *The Third Dimension.* Nella finestra di dialogo visualizzata, è possibile cercare e importare i file. Vedere Stampa e importazione dei file per ulteriori dettagli.

**Nota:** *The Third Dimension* può importare solo file di sfondo di 640x480 pixel. Se si cerca di importare un file di sfondo di altre dimensioni, potrebbe apparire un messaggio di errore.

### **Visualizzazione delle informazioni**

- Lasciare per qualche istante il puntatore del mouse sul pulsante Sfondi 2D per visualizzarne una breve descrizione. (Vedere Guida per informazioni sull'attivazione di Descrizione pulsanti).
- Fare clic con il pulsante destro del mouse sul pulsante Sfondi 2D per ascoltare una breve descrizione della sua funzione.

# **Argomenti correlati**

Interfaccia principale e strumenti Libreria oggetti 3D Generatore testo 3D Modulo figure fondamentali **Opzioni** Stampa e importazione dei file Operazioni con la tastiera

# **Generatore testo 3D**

Il Generatore testo 3D consente di immettere testo nelle scene.

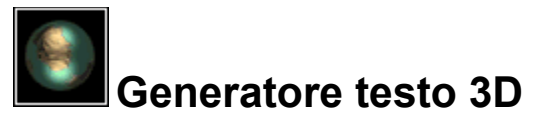

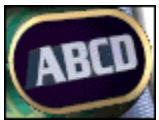

Il pulsante Generatore testo 3D apre il Generatore testo 3D, in cui è possibile digitare il testo che verrà visualizzato nella scena come un oggetto tridimensionale, utilizzabile come un qualsiasi altro oggetto.

- Fare clic sul pulsante Generatore testo 3D dell'interfaccia principale per aprire il Generatore testo 3D.
- Digitare il testo desiderato, che apparirà nel monitor del Generatore testo 3D.
- Premere INVIO per spostare il testo nella scena e chiudere il Generatore testo 3D. Il testo apparirà ora come un singolo oggetto tridimensionale nella scena.
- Usare gli altri strumenti per modificare il testo della scena come qualsiasi altro oggetto tridimensionale.
- Per chiudere il Generatore testo 3D senza scegliere alcun testo per la scena, fare clic al di fuori del Generatore testo 3D.

# **Visualizzazione delle informazioni**

- Lasciare per qualche istante il puntatore del mouse sul pulsante Generatore testo 3D per visualizzarne una breve descrizione. (Vedere Guida per informazioni sull'attivazione di Descrizione pulsanti).
- Fare clic con il pulsante destro del mouse sul pulsante Generatore testo 3D per ascoltare una breve descrizione della sua funzione.

# **Argomenti correlati**

Interfaccia principale e strumenti Libreria oggetti 3D Sfondi 2D Modulo figure fondamentali Strumenti animazione Strumenti generali Luce Strumenti di eliminazione

# **Mappe motivi**

La libreria Mappe motivi include motivi che è possibile applicare agli oggetti delle scene.

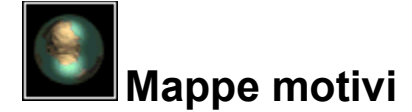

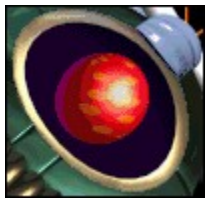

Il pulsante Mappe motivi apre una libreria di motivi che è possibile applicare agli oggetti delle scene.

- Fare clic sul pulsante Mappe motivi dell'interfaccia principale per visualizzare la libreria.
- Per visualizzare ulteriori motivi, spostare il puntatore del mouse a sinistra o a destra del menu Libreria. Il puntatore assume la forma di una freccia. A questo punto fare clic per scorrere il menu e visualizzare ulteriori motivi.
- Fare clic sull'icona di un motivo per chiudere la libreria Mappe motivi e ritornare alla scena.
- A questo punto fare clic sull'oggetto della scena a cui si desidera applicare il nuovo motivo.
- Per rimuovere un motivo da un oggetto, fare clic su Rimuovi motivo nella parte inferiore della libreria Mappe motivi, quindi fare clic sull'oggetto di cui si desidera rimuovere il motivo.
- Fare clic al di fuori della libreria Mappe motivi per chiuderla senza scegliere alcun motivo.

**Nota:** È possibile cambiare il colore di un motivo con la Tavolozza dei colori. Dopo aver applicato un motivo ad un oggetto, selezionare un colore dalla Tavolozza dei colori, quindi fare clic sul motivo dell'oggetto di cui si desidera modificare il colore.

### **Pulsante Importa**

Il pulsante Importa della libreria Mappe motivi consente di trovare i file di motivi salvati in formato .bmp e di importarli in *The Third Dimension.* Nella finestra di dialogo visualizzata, è possibile cercare e importare i file. Vedere Stampa e importazione dei file per ulteriori dettagli.

**Nota:** *The Third Dimension* può importare solo file di lunghezza e di larghezza di 256, 512 o 1024 pixel*.* Ad esempio, il programma accetterà solo file di motivi .bmp con le seguenti dimensioni : 256x512, 1024x512, 256x256, ecc. Se si cerca di importare un file di motivi di altre dimensioni, potrebbe apparire un messaggio di errore.

### **Visualizzazione delle informazioni**

- Lasciare per qualche istante il puntatore del mouse sul pulsante Mappe motivi per visualizzarne una breve descrizione. (Vedere Guida per informazioni sull'attivazione di Descrizione pulsanti).
- Fare clic con il pulsante destro del mouse sul pulsante Mappe motivi per ascoltare una breve descrizione della sua funzione.

# **Argomenti correlati**

Tavolozza dei colori Interfaccia principale e strumenti Libreria oggetti 3D Generatore testo 3D Modulo figure fondamentali Stampa e importazione dei file Operazioni con la tastiera

# **Modulo figure fondamentali**

Il Modulo figure fondamentali contiene una serie di figure geometriche tridimensionali ("fondamentali") che è possibile aggiungere alle scene.

Altre Informazioni

Fare clic su questo pulsante per ulteriori informazioni.

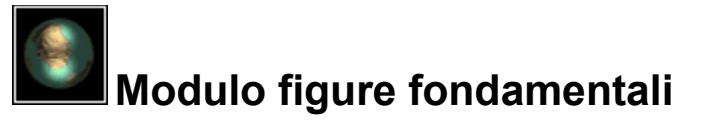

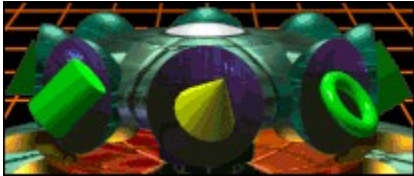

Il Modulo figure fondamentali contiene una serie di figure geometriche tridimensionali ("fondamentali") che è possibile aggiungere alle scene.

- Spostare il puntatore del mouse sul Modulo figure fondamentali dell'interfaccia principale. Il puntatore assume la forma di una freccia a indicare che è possibile fare clic per aprire il Modulo figure fondamentali (se non è già aperto).
- Fare clic sul Modulo figure fondamentali per aprirlo (se non è già aperto).
- Per visualizzare ulteriori figure fondamentali, spostare il puntatore del mouse a sinistra o a destra dell'area in rilievo del Modulo figure fondamentali. Il puntatore assume la forma di una freccia. A questo punto fare clic per scorrere il modulo e visualizzare ulteriori figure fondamentali.
- Fare clic sulla figura correntemente in primo piano per selezionarla e aggiungerla alla scena. Apparirà nella Visualizzazione oblò 3D.
- Per chiudere il Modulo figure fondamentali, fare clic su un'area del Modulo figure fondamentali in cui non ci sono figure fondamentali visualizzate oppure fare clic su un altro strumento.

# **Visualizzazione delle informazioni**

- Lasciare per qualche istante il puntatore del mouse sul Modulo figure fondamentali per visualizzarne una breve descrizione. (Vedere Guida per informazioni sull'attivazione di Descrizione pulsanti).
- Lasciare il puntatore del mouse su una figura fondamentale per visualizzare il suo nome.
- Fare clic con il pulsante destro del mouse sul Modulo figure fondamentali per ascoltare una breve descrizione della sua funzione.

# **Argomenti correlati**

Interfaccia principale e strumenti Libreria oggetti 3D Generatore testo 3D Sfondi 2D Mappe motivi

# **Tavolozza dei colori**

Usare la Tavolozza dei colori per cambiare il colore degli oggetti della scena.

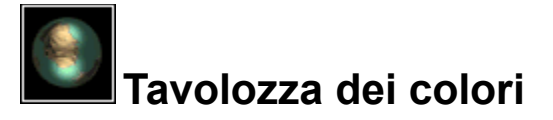

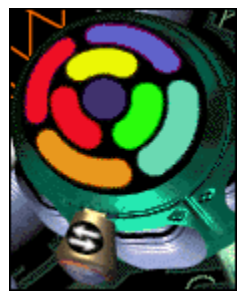

Usare la Tavolozza dei colori per cambiare il colore degli oggetti della scena.

- Fare clic e trascinare la manopola di controllo della Tavolozza dei colori per ruotarla. In questo modo, verranno modificati i colori disponibili nell'area centrale.
- Selezionare un colore nella parte centrale, quindi fare clic su un oggetto. L'oggetto assumerà quel colore.
- La Tavolozza dei colori modifica anche il colore dei motivi che possono essere aggiunti ad un oggetto. Selezionare il colore desiderato, quindi fare clic sul motivo dell'oggetto tridimensionale che si desidera modificare.
- La Tavolozza dei colori modifica il colore di una sorgente luminosa che è possibile aggiungere ad una scena. Selezionare il colore desiderato, quindi fare clic sulla sorgente di luce.

# **Visualizzazione delle informazioni**

- Lasciare per qualche istante il puntatore del mouse sulla Tavolozza dei colori per visualizzarne una breve descrizione. (Vedere Guida per informazioni sull'attivazione di Descrizione pulsanti).
- Fare clic con il pulsante destro del mouse sulla Tavolozza dei colori per ascoltare una breve descrizione della sua funzione.

# **Argomenti correlati**

Interfaccia principale e strumenti Libreria oggetti 3D Generatore testo 3D Sfondi 2D Modulo figure fondamentali Mappe motivi Luce

# **Strumenti animazione**

Il menu Strumenti animazione dispone di una vasta gamma di strumenti che consentono di aggiungere effetti suggestivi agli oggetti tridimensionali.

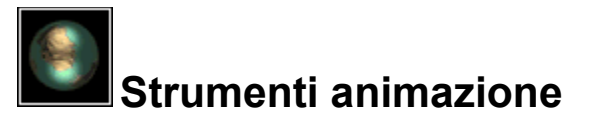

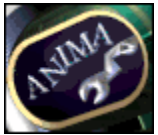

Il pulsante Strumenti animazione apre il menu Strumenti animazione, in cui è disponibile un vasto assortimento di strumenti che consentono di aggiungere effetti suggestivi agli oggetti tridimensionali.

# **Uso del menu Strumenti animazione**

- Fare clic sul pulsante Strumenti animazione dell'interfaccia principale per visualizzare il menu Strumenti animazione.
- Fare clic su uno strumento per selezionarlo. Il menu si chiuderà e il puntatore del mouse cambierà a seconda dello strumento che si sta usando.
- Fare clic al di fuori del menu Strumenti animazione per chiuderlo senza scegliere alcun strumento.

### **Uso di uno strumento di animazione**

- Fare clic su un oggetto tridimensionale con lo strumento di animazione selezionato per applicare l'effetto speciale.
- Per disattivare l'effetto di uno strumento di animazione, usare lo strumento Interrompi nel menu Strumenti generali.

### **Il menu Strumenti animazione**

Esplorare l'immagine del menu Strumenti animazione qui di seguito per apprendere la funzione di ogni strumento:

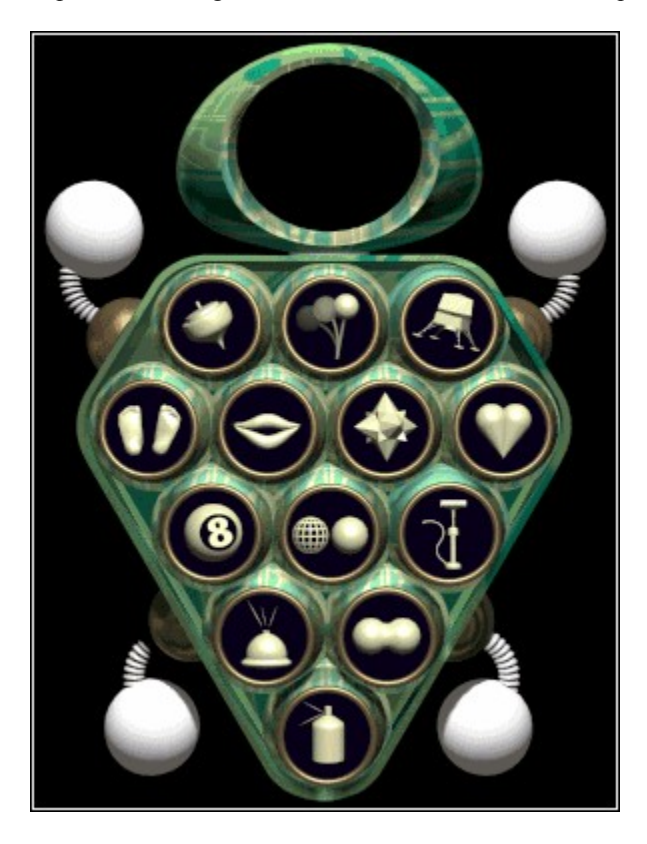

# **Visualizzazione delle informazioni**

- Lasciare per qualche istante il puntatore del mouse sul pulsante Strumenti animazione per visualizzarne una breve descrizione. (Vedere Guida per informazioni sull'attivazione di Descrizione pulsanti).
- Fare clic con il pulsante destro del mouse sul pulsante Strumenti animazione per ascoltare una breve descrizione della sua funzione.
- Lasciare il puntatore del mouse su uno strumento del menu Strumenti animazione per visualizzarne una breve descrizione.

# **Argomenti correlati**

Interfaccia principale e strumenti Modulo figure fondamentali Strumenti generali Luce Strumenti di eliminazione Risoluzione dei problemi

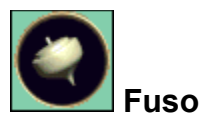

Usare questo strumento per girare gli oggetti a velocità e in direzioni diverse.

- Dopo aver selezionato questo strumento, fare clic su un oggetto. Inizierà a girare.
- Per far girare un oggetto ad una certa velocità e in una certa direzione, fare clic e mantenere il puntatore sull'oggetto, quindi spostare il puntatore del mouse nella direzione e alla velocità desiderate. Rilasciare il pulsante del mouse e l'oggetto continuerà a girare.

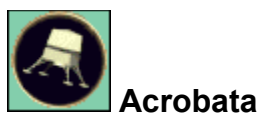

Usare questo strumento per far saltare e girare contemporaneamente gli oggetti a velocità e in direzioni diverse.

• Dopo aver selezionato questo strumento, fare clic su un oggetto. Inizierà a saltare e a girare.

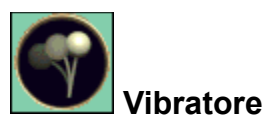

Usare questo strumento per fare vibrare un oggetto senza spostarlo.

• Dopo aver selezionato questo strumento, fare clic su un oggetto. Inizierà a vibrare in alto e in basso e lateralmente, ma senza spostarsi dalla sua posizione originaria.

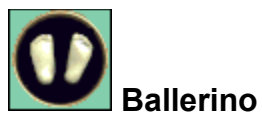

Usare questo strumento per far vibrare un oggetto e spostarlo di poco in modo casuale.

• Dopo aver selezionato questo strumento, fare clic su un oggetto. Inizierà a spostarsi di poco rapidamente in alto, in basso e lateralmente in modo casuale.

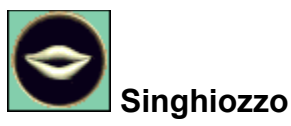

Usare questo strumento per applicare all'oggetto un effetto singhiozzo.

• Dopo aver selezionato questo strumento, fare clic su un oggetto. Diventerà rapidamente più grande per poi ritornare alle sue dimensioni originali. Tra un effetto singhiozzo e l'altro intercorre un intervallo di due secondi.

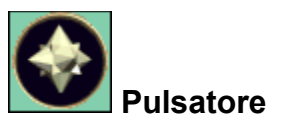

Usare questo strumento per far pulsare l'oggetto.

• Dopo aver selezionato questo strumento, fare clic su un oggetto. Diventerà più grande e più piccolo in modo continuo e uniforme.

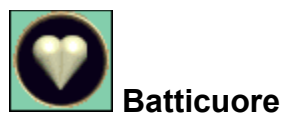

Usare questo strumento per applicare ad un oggetto un effetto batticuore.

• Dopo aver selezionato questo strumento, fare clic su un oggetto. Diventerà immediatamente più grande, per poi tornare lentamente alle sue dimensioni normali, come un cuore che batte.
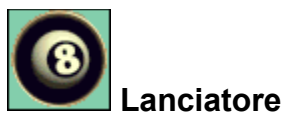

Usare questo strumento per far volare un oggetto in modo casuale e farlo rimbalzare su ostacoli invisibili.

• Dopo aver selezionato questo strumento, fare clic su un oggetto. Si sposterà in direzione casuale e rimbalzerà su ostacoli invisibili.

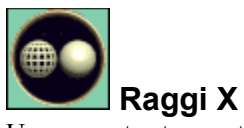

Usare questo strumento per sostituire un oggetto con la sua struttura a retino.

- Dopo aver selezionato questo strumento, fare clic su un oggetto. L'oggetto si trasformerà in una struttura a retino.
- Fare clic sull'oggetto un'altra volta per riportarlo alla sua forma originaria.

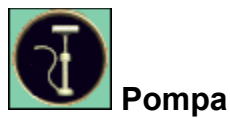

Usare questo strumento per ingrandire un oggetto.

• Dopo aver selezionato questo strumento, fare clic su un oggetto. Le sue dimensioni aumenteranno. Fare di nuovo clic sull'oggetto e tenere premuto il pulsante del mouse per continuare ad ingrandirlo, fino ad una dimensione massima.

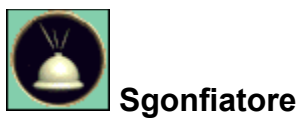

Usare questo strumento per ridurre le dimensioni di un oggetto.

• Dopo aver selezionato questo strumento, fare clic su un oggetto. Le sue dimensioni diminuiranno. Fare di nuovo clic sull'oggetto o tenere premuto il pulsante del mouse per continuare a ridurlo, fino ad una dimensione minima.

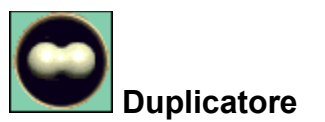

Usare questo strumento per duplicare un oggetto.

• Dopo aver selezionato questo strumento, fare clic su un oggetto. Dall'oggetto originale si staccherà una copia dell'oggetto originale, come una divisione di cellule.

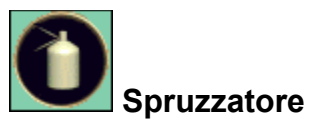

Usare questo strumento per "spruzzare" cinque oggetti fondamentali che ruotano nella scena.

• Dopo aver selezionato questo strumento, fare clic con il mouse nel punto desiderato dello schermo. Cinque figure fondamentali ruoteranno verso quel punto e continueranno a ruotare fino a quando non raggiungeranno il punto di arresto.

# **Strumenti generali**

Il menu Strumenti generali dispone di un assortimento di strumenti per la gestione degli oggetti tridimensionali.

Altre Informazioni Fare clic su questo pulsante per ulteriori informazioni.

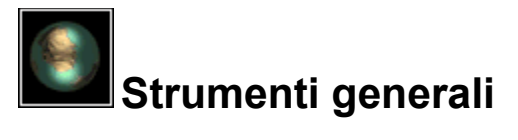

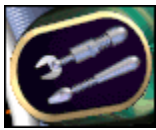

Il pulsante Strumenti generali apre il menu Strumenti generali, con il suo assortimento di strumenti per la gestione di oggetti tridimensionali.

#### **Uso del menu Strumenti generali**

- Fare clic sul pulsante Strumenti generali dell'interfaccia principale per visualizzare il menu Strumenti generali.
- Fare clic su uno strumento per selezionarlo. Il menu viene chiuso e la forma del puntatore cambierà a seconda dello strumento usato.
- Fare clic al di fuori del menu Strumenti generali per chiuderlo senza scegliere alcuno strumento.

#### **Uso di uno strumento**

Gli Strumenti generali funzionano in modo diverso:

- Alcuni strumenti funzionano quando si fa clic su un oggetto.
- Alcuni strumenti funzionano quando si fa clic e si trascina.
- Alcuni strumenti fanno apparire dei riquadri di delimitazione che consentono di gestire gli oggetti.
- Alcuni strumenti fanno apparire gli assi che possono essere usati facendo clic e trascinando.

Esplorare l'immagine del menu Strumenti generali per apprendere la funzione di ogni strumento:

## **Il menu Strumenti generali**

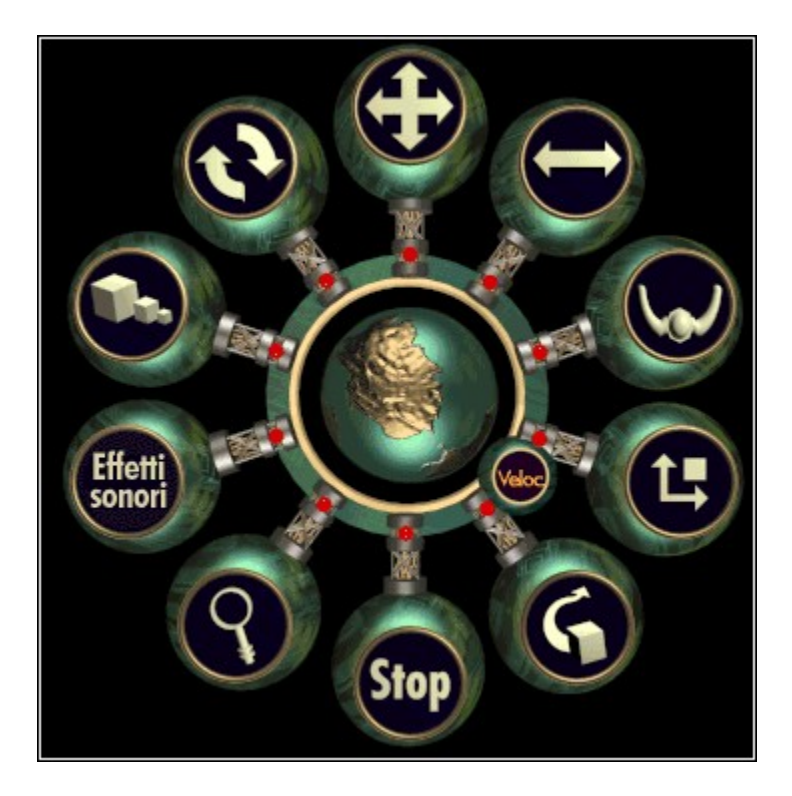

#### **Visualizzazione delle informazioni**

- Lasciare per qualche istante il puntatore del mouse sul pulsante Strumenti generali per visualizzarne una breve descrizione. (Vedere Guida per informazioni sull'attivazione di Descrizione pulsanti).
- Fare clic con il pulsante destro del mouse sul pulsante Strumenti generali per ascoltare una breve descrizione della sua funzione.
- Lasciare il puntatore del mouse su uno strumento del menu Strumenti generali per visualizzarne una breve descrizione.

#### **Argomenti correlati**

Interfaccia principale e strumenti Modulo figure fondamentali Strumenti animazione Luce Strumenti di eliminazione Operazioni con la tastiera

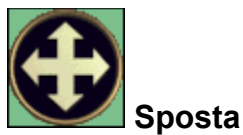

Usare questo strumento per spostare un oggetto. Questo è lo strumento predefinito, che viene selezionato quando si usa il programma per la prima volta.

- Fare clic e tenere il puntatore su un oggetto per selezionarlo. Attorno all'oggetto appare un riquadro di delimitazione.
- Trascinare con il pulsante sinistro del mouse per spostare il riquadro e l'oggetto in alto, in basso, a sinistra o a destra dello schermo.
- Trascinare verso l'alto con il pulsante destro del mouse per spostare l'oggetto in avanti nello schermo. Trascinare verso il basso con il pulsante destro del mouse per spostare l'oggetto sullo sfondo dello schermo.

#### **Operazioni alternative con la tastiera**

- Per spostare un oggetto usando la tastiera, selezionare prima un oggetto con lo strumento Sposta, quindi premere i tasti FRECCIA per spostare l'oggetto in alto, in basso, a sinistra o a destra, premere A per spostarlo in avanti o premere Z per spostarlo indietro.
- In alternativa alla selezione dello strumento Sposta, premere sulla tastiera M.

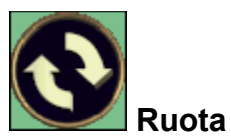

Usare questo strumento per ruotare un oggetto.

- Fare clic e tenere premuto il mouse su un oggetto per selezionarlo. Un riquadro di selezione apparirà intorno all'oggetto.
- Tenere premuto il pulsante del mouse mentre si sposta il puntatore. L'oggetto ruoterà in senso orizzontale se si sposta il mouse verso destra o sinistra, e in senso verticale se si sposta il mouse verso l'alto o verso il basso.
- Se si desidera far ruotare un oggetto usando la tastiera, selezionare innanzitutto l'oggetto con lo strumento Sposta, quindi premere R.

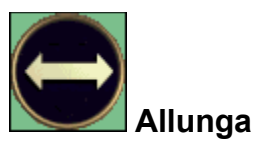

Usare questo strumento per allungare e restringere un oggetto.

- Fare clic su un oggetto per selezionarlo. Appariranno tre assi all'interno dell'oggetto.
- Fare clic e trascinare un asse dell'oggetto. Per rendere più semplice la modifica, fare clic e trascinare la freccia che si trova all'estremità degli assi. Apparirà un riquadro di selezione intorno all'oggetto mentre di cerca di allargarlo o restringerlo e contemporaneamente verrà modificato il volume dell'oggetto.

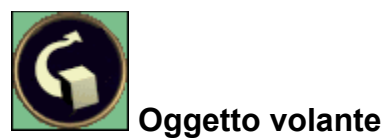

Usare questo strumento per far volare un oggetto intorno all'oblò.

- Fare clic e tenere premuto il pulsante del mouse per selezionare l'oggetto. Apparirà un riquadro di selezione intorno all'oggetto.
- Usare il mouse, il joystick o i tasti di DIREZIONE per far navigare l'oggetto.

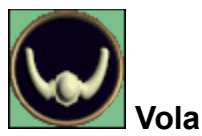

Usare questo strumento per spostare l'oggetto nella Visualizzazione oblò e modificarne la prospettiva.

- Fare clic e tenere premuto il pulsante del mouse nella Visualizzazione oblò. Spostare il mouse e il punto di osservazione verrà modificato.
- Usare il pulsante Reimposta che si trova in alto nella Visualizzazione oblò per ripristinare la prospettiva originale.

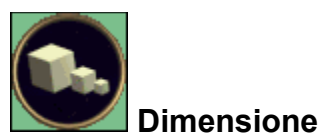

Usare questo strumento per modificare le dimensioni di un oggetto in maniera proporzionale.

- Fare clic e tenere premuto il pulsante del mouse su un oggetto.
- Fare clic e trascinare il mouse verso l'alto per ingrandire l'oggetto.
- Fare clic e trascinare verso il basso per rimpicciolire l'oggetto.
- Se si desidera usare la tastiera, selezionare innanzitutto l'oggetto con lo strumento Sposta, quindi premere S per ingrandire o D per rimpicciolire.

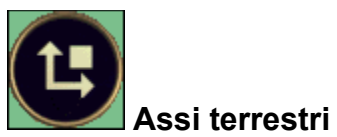

Usare questo strumento per ruotare il punto di osservazione della Visualizzazione oblò 3D.

- Quando si seleziona questo strumento, vengono visualizzati tre assi nella Visualizzazione oblò.
- Fare clic e trascinare le frecce all'estremità degli assi per ruotare il punto di osservazione.
- Usare il pulsante Reimposta che si trova in alto nella Visualizzazione oblò per ripristinare la prospettiva originale.

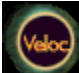

#### **Acceleratore globale**

Usare questo strumento per accelerare o rallentare tutti i movimenti e le animazioni degli oggetti.

- Quando si seleziona lo strumento Acceleratore globale, appare una barra scorrevole sullo schermo.
- Fare clic e trascinare la barra per regolare la velocità. Spostare la barra scorrevole verso sinistra per rallentare e verso destra per accelerare.
- Fare clic al di fuori della barra scorrevole per chiuderla.
- Se si desidera usare la tastiera, premere + o in qualsiasi momento per accelerare o rallentare l'animazione.

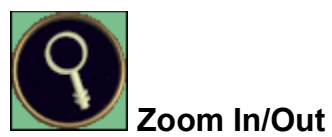

Usare questo strumento per avvicinare o allontanare il punto di osservazione nella Visualizzazione oblò 3D.

- Fare clic all'interno della Visualizzazione oblò 3D con il pulsante sinistro del mouse per avvicinare il punto di osservazione.
- Fare clic con il pulsante destro del mouse per allontanare.
- Fare clic e tenere premuto il pulsante del mouse per avvicinare o allontanare in maniera continua.

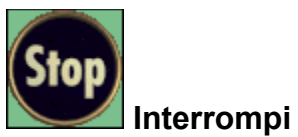

Usare questo strumento per disattivare qualsiasi strumento di animazione applicato ad un oggetto.

- Fare clic sull'oggetto. Lo strumento di animazione applicato all'oggetto verrà disattivato.
- Se si desidera usare la tastiera, selezionare innanzitutto l'oggetto con lo strumento Sposta, quindi premere F.

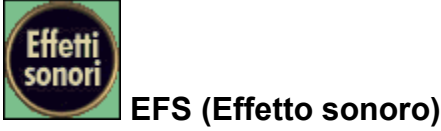

Usare questo strumento per attivare o disattivare gli effetti sonori.

- Fare clic sull'oggetto del quale si desidera disattivare gli effetti sonori.
- Fare clic di nuovo sull'oggetto per ripristinare gli effetti sonori.

## **Luce**

Il menu Luce consente di scegliere vari opzioni di illuminazione della scena.

Altre Informazioni Fare clic su questo pulsante per ulteriori informazioni.

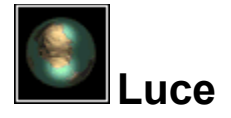

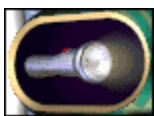

Il pulsante Luce apre il relativo menu, che consente di scegliere varie opzioni di illuminazione della scena.

#### **Uso del menu Luce**

- Fare clic sul pulsante Luce nell'interfaccia principale per aprire il menu Luce.
- Fare clic su uno strumento per selezionarlo. La luce selezionata apparirà nella scena.
- Lo strumento Astro può trasformare un oggetto della scena in una sorgente luminosa. Scegliere questo strumento, quindi fare clic su un oggetto 3D per applicarne l'effetto.
- fare clic al di fuori del menu Luce per chiudere il menu senza effettuare alcuna selezione.

#### **Visualizzazione delle sorgenti luminose e modifica del colore**

- Usare lo strumento Mostra tutti per visualizzare tutte le sorgenti luminose della scena. Dopo essere stato selezionato, questo strumento diventa lo strumento Nascondi tutti. Usarlo per nascondere di nuovo le sorgenti luminose.
- Quando sono visibili, alcune sorgenti luminose possono essere spostate all'interno della scena per farle emanare luce da diverse direzioni.
- È possibile modificare il colore di ogni singola sorgente luminosa con Tavolozza dei colori. Dopo aver aggiunto una sorgente luminosa alla scena e averla resa visibile, selezionare un colore dalla Tavolozza dei colori, quindi fare clic sulla sorgente luminosa della quale si desidera cambiare il colore.

#### **Il menu Luce**

Esplorare l'immagine del menu Luce per apprendere la funzione di ogni strumento:

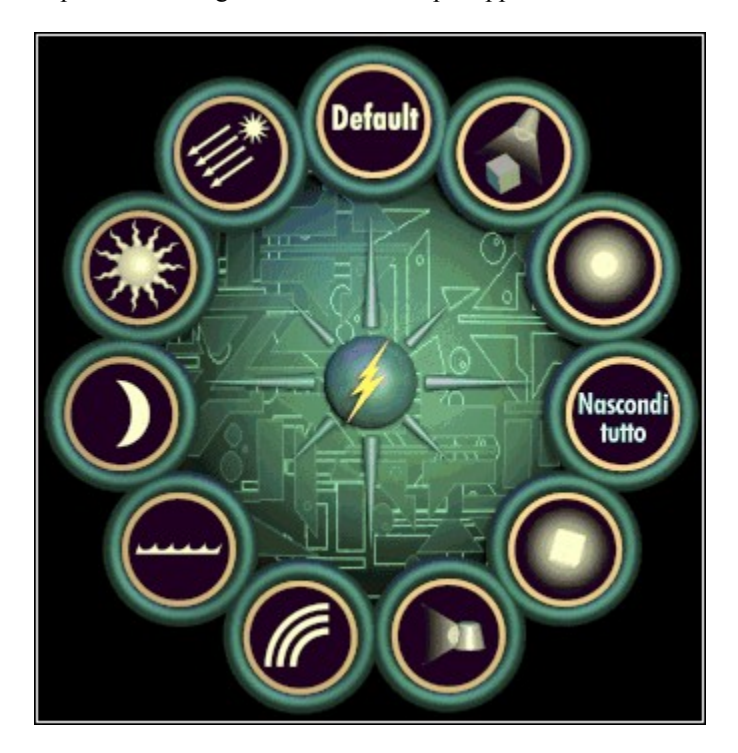

#### **Visualizzazione delle informazioni**

- Lasciare per qualche istante il puntatore del mouse sul pulsante Luce per visualizzarne una breve descrizione. (Vedere Guida per informazioni sull'attivazione di Descrizione pulsanti).
- Fare clic con il pulsante destro del mouse sul pulsante Luce per ascoltare una breve descrizione della sua funzione.
- Lasciare per qualche istante il puntatore del mouse sugli strumenti del menu Luce per visualizzarne una breve descrizione.

## **Argomenti correlati**

Interfaccia principale e strumenti Libreria oggetti 3D Tavolozza dei colori Operazioni con la tastiera

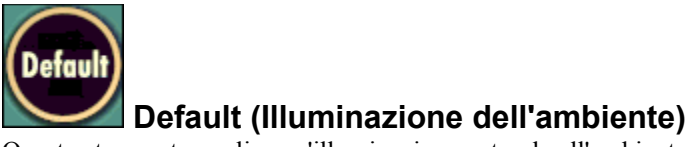

Questo strumento applica un'illuminazione naturale all'ambiente delle scene, consentendo agli oggetti di essere chiari e facilmente osservati da qualsiasi direzione. quando si seleziona questo strumento, tutti gli altri effetti di illuminazione verranno disattivati.

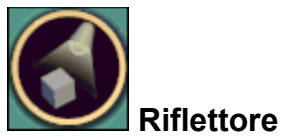

Questo strumento crea un piccola sorgente di luce acuta. Quando si seleziona questo strumento, la sorgente di luce apparirà nella scena. È possibile spostarla in qualsiasi posizione con il mouse.

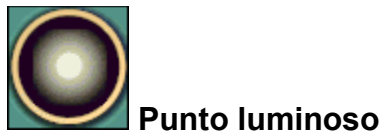

Questo strumento crea un punto rotondo che brilla in tutte le direzioni. Quando si seleziona questo strumento, il punto luminoso appare nella scena. È possibile spostarlo in qualsiasi posizione con il mouse.

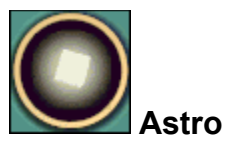

Questo strumento trasforma qualsiasi oggetto in sorgente di luce.

- Selezionare lo strumento Astro, quindi fare clic sull'oggetto che si desidera modificare.
- Per annullare l'effetto, fare di nuovo clic sull'oggetto con lo strumento Astro.
- Usare la Tavolozza dei colori se si desidera modificare il colore della sorgente luminosa. L'oggetto continuerà a emanare luce.

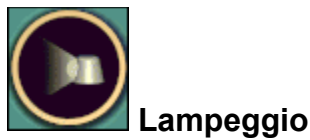

Questo strumento fornisce un singolo punto di luce che ruota velocemente e crea un effetto di luce intermittente nella scena. Quando si seleziona lo strumento Lampeggio, il punto luminoso appare nella scena. È possibile spostarlo in qualsiasi posizione.

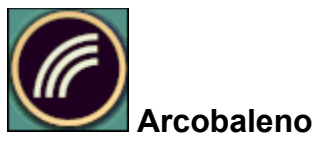

Con questo strumento, la luce generale di una scena assume tutte le sfumature dei colori dell'arcobaleno.

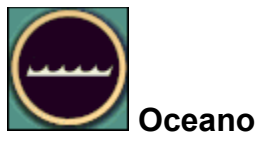

con questo strumento, la luce generale di una scena assume le tonalità dei colori tipiche degli sfondi sottomarini.

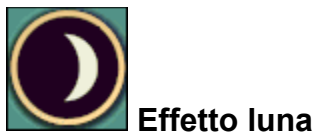

Questo strumento crea una luce di un blu brillante proveniente da un punto luminoso. Quando si seleziona lo strumento Effetto luna, un punto luminoso appare nella scena. È possibile spostarlo in qualsiasi posizione con il mouse.

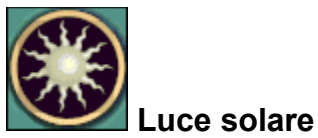

Questo strumento crea una luce di un colore giallo brillante proveniente da un punto o anche dallo sfondo della scena. Quando si seleziona lo strumento Luce solare, appare un punto di luce nella scena, È possibile spostarlo in qualsiasi posizione con il mouse.

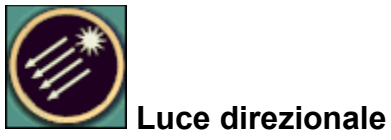

Questo strumento crea un fascio di raggi luminosi emanati da una particolare direzione. Quando si seleziona questo strumento, il fascio di raggi appare nella scena. È possibile spostarli in qualsiasi posizione con il mouse.

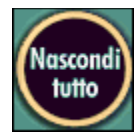

### **Nascondi tutti/Mostra tutti**

Questo pulsante consente di visualizzare o nascondere le sorgenti di luce nella scena. Le sorgenti di luce vengono nascoste allo stato predefinito, per questo motivo l'opzione Mostra tutti è quella di default.

- Quando si usa questo pulsante, le sorgenti di luce diventano visibili. È possibile quindi selezionarle e spostarle oppure usare la Tavolozza dei colori per modificarne il colore.
- Dopo essere stato selezionato, il pulsante Mostra tutti diventa il pulsante Nascondi tutti. Fare di nuovo clic su questo pulsante per nascondere le sorgenti di luce dalla visualizzazione.
- Se si desidera usare la tastiera, premere H in qualsiasi momento per rendere visibili o invisibili per sorgenti di luce.

## **Strumenti di eliminazione**

Il menu Strumenti di eliminazione dispone di vari strumenti per distruggere o rimuovere un oggetto o un'intera scena.

Altre Informazioni Fare clic su questo pulsante per ulteriori informazioni.

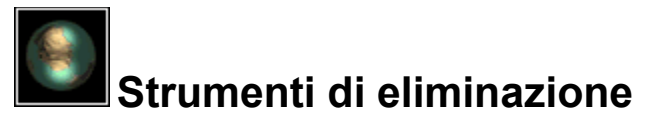

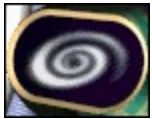

Il pulsante Strumenti di eliminazione apre il relativo menu, con una varietà di strumenti per distruggere o rimuovere un oggetto o un'intera scena.

#### **Uso del menu Strumenti di eliminazione**

- Fare clic sul pulsante Strumenti di eliminazione nell'interfaccia principale per visualizzare il menu Strumenti di eliminazione.
- Fare clic su uno strumento per selezionarlo. Il menu verrà chiuso e il puntatore del mouse assumerà la forma dello strumento selezionato.
- Fare clic al di fuori del menu Strumenti di eliminazione per chiuderlo senza effettuare alcuna selezione.

### **Uso di uno strumento**

- Alcuni strumenti distruggono automaticamente tutti gli oggetti della scena.
- Alcuni strumenti hanno effetto solo sugli oggetti selezionati. Fare clic sull'oggetto con lo strumento selezionato per applicare l'effetto.

**Nota:** Un altro metodo per rimuovere un oggetto dalla scena consiste nel selezionare l'oggetto e premere CANC sulla tastiera.

#### **Il menu Strumenti di eliminazione**

Esplorare l'immagine del menu Strumenti di eliminazione per apprendere la funzione di ogni strumento:

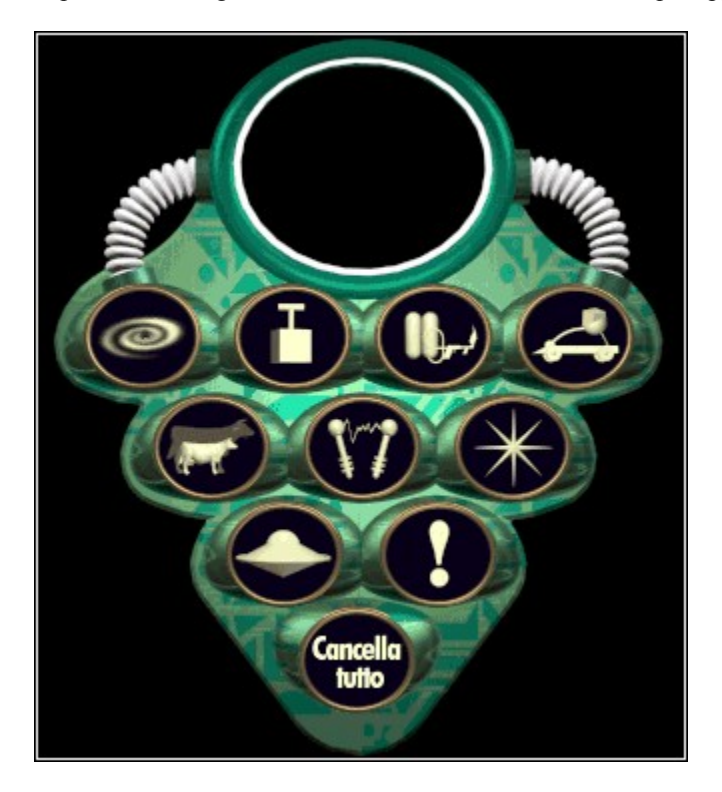
## **Visualizzazione delle informazioni**

- Lasciare per qualche istante il puntatore del mouse sul pulsante Strumenti di eliminazione per visualizzarne una breve descrizione. (Vedere Guida per informazioni sull'attivazione di Descrizione pulsanti).
- Fare clic con il pulsante destro del mouse sul pulsante Strumenti di eliminazione per ascoltare una breve descrizione della sua funzione.
- Lasciare per qualche istante il puntatore del mouse su ogni singolo strumento del menu Strumenti di eliminazione per visualizzarne una breve descrizione.

## **Argomenti correlati**

Interfaccia principale e strumenti Modulo figure fondamentali Strumenti animazione Strumenti generali **Luce** 

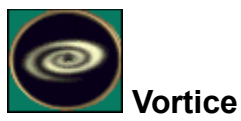

Questo strumento elimina tutti gli oggetti risucchiandoli in un vortice.

• Selezionare lo strumento Vortice e osservare come tutti gli oggetti della scena vengono risucchiati in un buco nero.

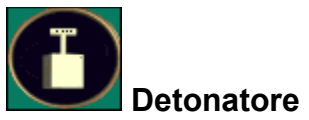

Questo strumento elimina un oggetto facendolo scoppiare.

• Selezionare lo strumento Detonatore, quindi fare clic sull'oggetto che si desidera eliminare e osservare come esplode.

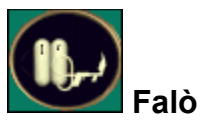

Questo strumento elimina tutti gli oggetti bruciandoli.

• Selezionare lo strumento Falò e osservare come tutti gli oggetti vengono consumati in un fuoco infernale.

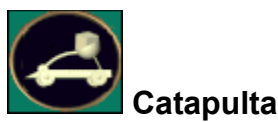

Questo strumento elimina un oggetto lanciandolo nello spazio esterno.

• Selezionare lo strumento Catapulta, quindi fare clic sull'oggetto che si desidera eliminare e osservare come viene lanciato via.

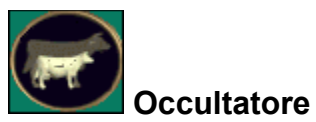

Questo strumento elimina un oggetto occultandolo dalla vista.

• Selezionare lo strumento Occultatore, quindi fare clic sull'oggetto che se desidera eliminare e osservare come l'oggetto viene occultato.

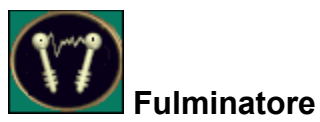

Questo strumento elimina un oggetto distruggendolo con una scarica elettrica.

• Selezionare lo strumento Fulminatore, quindi fare clic sull'oggetto che si desidera eliminare e osservare come scompare dopo aver ricevuto una scarica elettrica.

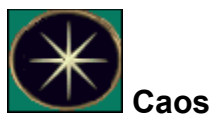

Questo strumento distrugge tutti gli oggetti nella Visualizzazione oblò.

• Selezionare lo strumento Caos e osservare come vengono disintegrati tutti gli oggetti.

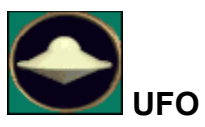

Questo strumento introduce nella scena un'astronave aliena che distrugge tutti gli oggetti.

• Selezionare lo strumento UFO e osservare come l'astronave aliena colloca le mine e distrugge tutti gli oggetti.

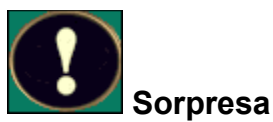

Questo strumento elimina un oggetto usando a caso uno degli effetti di eliminazione disponibili.

• Selezionare lo strumento Sorpresa e fare clic sull'oggetto che si desidera eliminare. Ogni volta che si seleziona questo strumento, viene usato un effetto diverso.

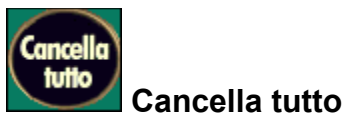

Questo strumento elimina in maniera istantanea tutti gli oggetti in una scena.

• Selezionare lo strumento Cancella tutto per rimuovere istantaneamente tutti gli oggetti dalla scena.

# **Annulla/Ripeti**

Il pulsante Annulla annulla l'ultima operazione eseguita nel programma. Una volta selezionato, diventa il pulsante Ripeti che è possibile selezionare per ripristinare l'operazione appena annullata.

Altre Informazioni Fare clic su questo pulsante per ulteriori informazioni.

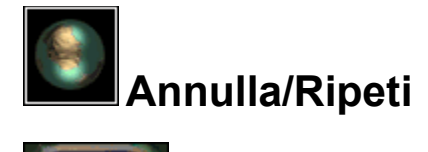

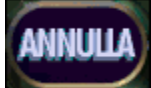

Il pulsante Annulla annulla l'ultima operazione eseguita nel programma. Una volta selezionato diventa il pulsante Ripeti che è possibile scegliere per ripristinare l'operazione annullata.

- Per annullare l'ultima operazione eseguita, fare clic sul pulsante Annulla nell'interfaccia principale. La Visualizzazione oblò ritornerà alla situazione precedente all'ultima modifica.
- Il pulsante Annulla diventa il pulsante Ripeti. Fare clic su questo pulsante per ripristinare l'operazione appena annullata.
- Dopo aver usato i pulsanti Annulla o Ripeti, scegliere un altro strumento per continuare.

#### **Visualizzazione delle informazioni**

• Fare clic con il pulsante destro del mouse sul pulsante Annulla/Ripeti per ascoltare una breve descrizione della sua funzione.

#### **Argomenti correlati**

Interfaccia principale e strumenti **Reimposta** 

# **Guida**

Questo pulsante consente di accedere alle informazioni della guida in linea di *The Third Dimension*.

Altre Informazioni Fare clic su questo pulsante per ulteriori informazioni.

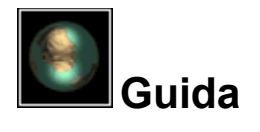

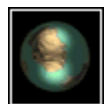

Il pulsante ? (Guida) consente di accedere alle informazioni della guida in linea di *The Third Dimension*. Fare clic sul pulsante ? nell'interfaccia principale per visualizzare il menu ? (Guida).

Esplorare l'immagine del menu ? (Guida) per conoscere la funzione di ogni singolo elemento:

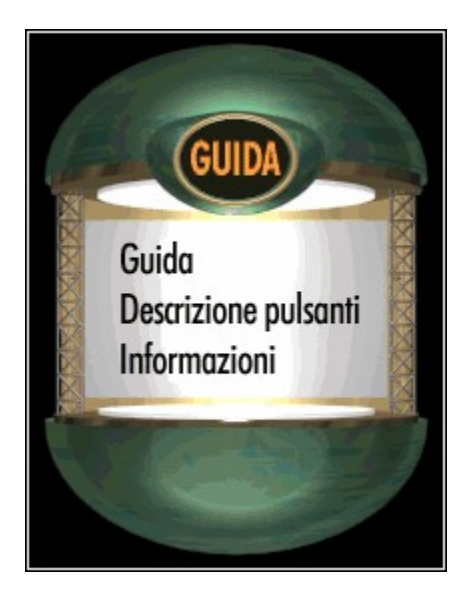

## **Chiusura del menu ?**

Per chiudere il menu ?, fare clic al di fuori del menu.

### **Visualizzazione delle informazioni**

- Lasciare per qualche istante il puntatore del mouse sul pulsante ? per visualizzarne una breve descrizione. (Vedere sopra per informazioni sull'attivazione di Descrizione pulsanti).
- Fare clic con il pulsante destro del mouse sul pulsante ? per ascoltare una breve descrizione della sua funzione.

## **Argomento correlato**

Interfaccia principale e strumenti

**? (Guida)**—Scegliere questo comando per visualizzare la guida in linea del programma.

**Descrizione pulsanti**—Scegliere questo comando per attivare o disattivare la funzione Descrizione pulsanti. Se questa funzione è attiva, ogni volta che si lascia per qualche istante il puntatore del mouse su un pulsante o strumento, appare una casella di testo che spiega la funzione dell'elemento.

**Info**—Scegliere questo comando per visualizzare il nome delle persone che hanno sviluppato *The Third Dimension*.

# **Opzioni**

Il menu Opzioni consente di controllare le varie opzioni del programma.

Altre Informazioni Fare clic su questo pulsante per ulteriori informazioni.

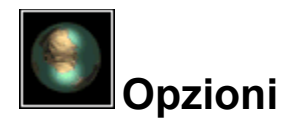

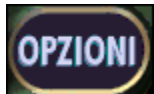

Il pulsante Opzioni consente di accedere e controllare le varie opzioni del programma. Fare clic sul pulsante Opzioni nell'interfaccia principale per visualizzare il relativo menu.

Esplorare l'immagine del menu Opzioni qui di seguito per conoscerne le funzioni:

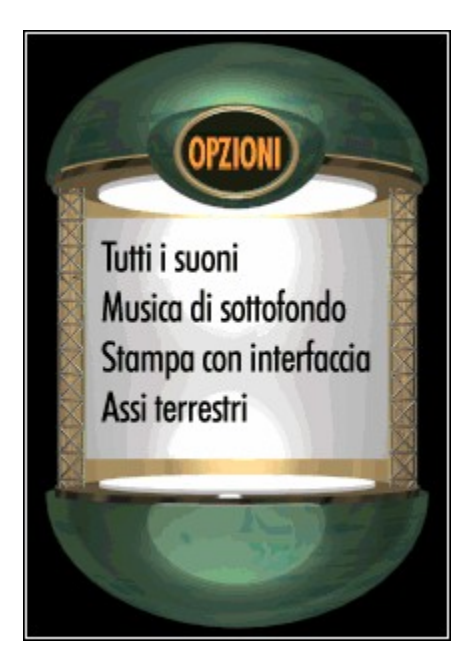

## **Chiusura del menu Opzioni**

Per chiudere il menu Opzioni, fare clic al suo esterno.

### **Visualizzazione delle informazioni**

• Fare clic con il pulsante destro del mouse sul pulsante Opzioni per ascoltare una breve descrizione della sua funzione.

## **Argomenti correlati**

Interfaccia principale e strumenti Operazioni con la tastiera Risoluzione dei problemi

**Assi terrestri**—Scegliere questo comando per attivare o disattivare Assi terrestri. Quando è selezionato, vengono visualizzati tre assi che consentono di modificare la posizione e la prospettiva all'interno della Visualizzazione oblò. Se si desidera usare la tastiera, premere W per attivare o disattivare gli assi terrestri.

**Musica di sottofondo**—Scegliere questo comando per attivare o disattivare la musica di sottofondo.

**Tutti i suoni**—Scegliere questo comando per attivare o disattivare gli effetti sonori del programma.

**Stampa con interfaccia**—Quando questa funzione è attivata, la Visualizzazione oblò 3D verrà inclusa in ogni immagine stampata.

## **Reimposta**

Reimposta consente di ritornare alla prospettiva originale di una scena dopo aver usato gli strumenti di spostamento.

Altre Informazioni Fare clic su questo pulsante per ulteriori informazioni.

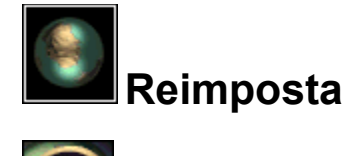

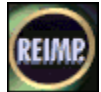

Il pulsante Reimposta consente di ritornare alla visualizzazione originale di una scena tridimensionale caricata, dopo averne modificato la prospettiva usando lo strumento Vola o lo strumento Assi terrestri nel menu Strumenti generali. (Lo strumento Assi terrestri è disponibile anche nel menu Opzioni o premendo W.)

- Per ritornare alla visualizzazione originale di una scena, fare clic sul pulsante Reimposta dell'interfaccia principale. La Visualizzazione oblò ritornerà alla posizione di partenza.
- Una volta terminate le operazioni con il pulsante Reimposta, usare un altro strumento per continuare.

#### **Visualizzazione delle informazioni**

• Fare clic con il pulsante destro del mouse sul pulsante Reimposta per ascoltare una breve descrizione della sua funzione.

#### **Argomenti correlati**

Interfaccia principale e strumenti Annulla Risoluzione dei problemi

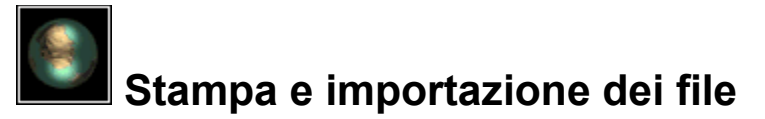

#### **Stampa**

È possibile stampare la scena correntemente aperta su una stampante a colori o in bianco e nero.

Se la scena che si desidera stampare non è quella correntemente aperta, aprire la scena desiderata:

- Fare clic sul pulsante File Top Secret nell'interfaccia principale. Appare il menu File Top Secret.
- Selezionare **Apri**, quindi selezionare il file desiderato nella finestra di dialogo visualizzata.

Per stampare la scena correntemente aperta:

- Fare clic sul pulsante File Top Secret nell'interfaccia principale.
- Selezionare **Stampa.**

Per stampare un'immagine che includa l'interfaccia Visualizzazione oblò:

• Accertarsi che **Stampa con interfaccia** sia attivato nel menu Opzioni Vedere l'argomento relativo per ulteriori informazioni.

#### **Importazione dei file**

In *The Third Dimension* è possibile visualizzare file di sfondi e di motivi in formato .bmp file di oggetti tridimensionali in formato .x. Per importare uno sfondo, un motivo o un oggetto tridimensionale:

- Nelle librerie Sfondi 2D, Mappe motivi oppure Oggetti 3D, selezionare il pulsante Importa. Appare una finestra per la selezione dei file.
- Cercare e selezionare il file che si desidera importare.

**Nota sui motivi:** *The Third Dimension* può importare solo file di lunghezza e larghezza di 256, 512 o 1024 pixel*.* Ad esempio, il programma accetterà file di motivi .bmp con le seguenti dimensioni: 256x512, 1024x512, 256x256, ecc. Se si importa un file di dimensioni diverse, potrebbe apparire un messaggio di errore.

**Nota sugli sfondi:** *The Third Dimension* può importare solo i file di sfondo di 640x480 pixel*.* Se si importa un file di sfondo di dimensioni diverse, potrebbe apparire un messaggio di errore.

#### **Operazioni con la tastiera per l'importazione**

Per visualizzare la finestra di selezione dei file, usare i seguenti comandi da tastiera:

- CTRL+B visualizza la finestra di dialogo Importa sfondi.
- CTRL+T visualizza la finestra di dialogo Importa motivi.
- CTRL+O visualizza la finestra di dialogo Importa oggetti.

#### **Argomenti correlati**

Interfaccia principale e strumenti File Top Secret **Opzioni** Libreria oggetti 3D Sfondi 2D Mappe motivi Operazioni con la tastiera

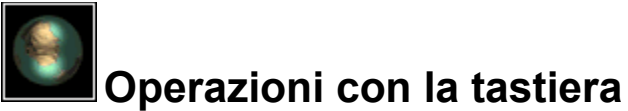

Molte funzioni di *The Third Dimension* possono eseguite usando la tastiera. Le operazioni da tastiera disponibili sono elencate qui di seguito.

**Nota:** Per applicare una funzione ad un oggetto, è necessario selezionare prima l'oggetto facendo clic con lo strumento Sposta. (Lo strumento Sposta può essere selezionato usando la tastiera, come illustrato qui di seguito.)

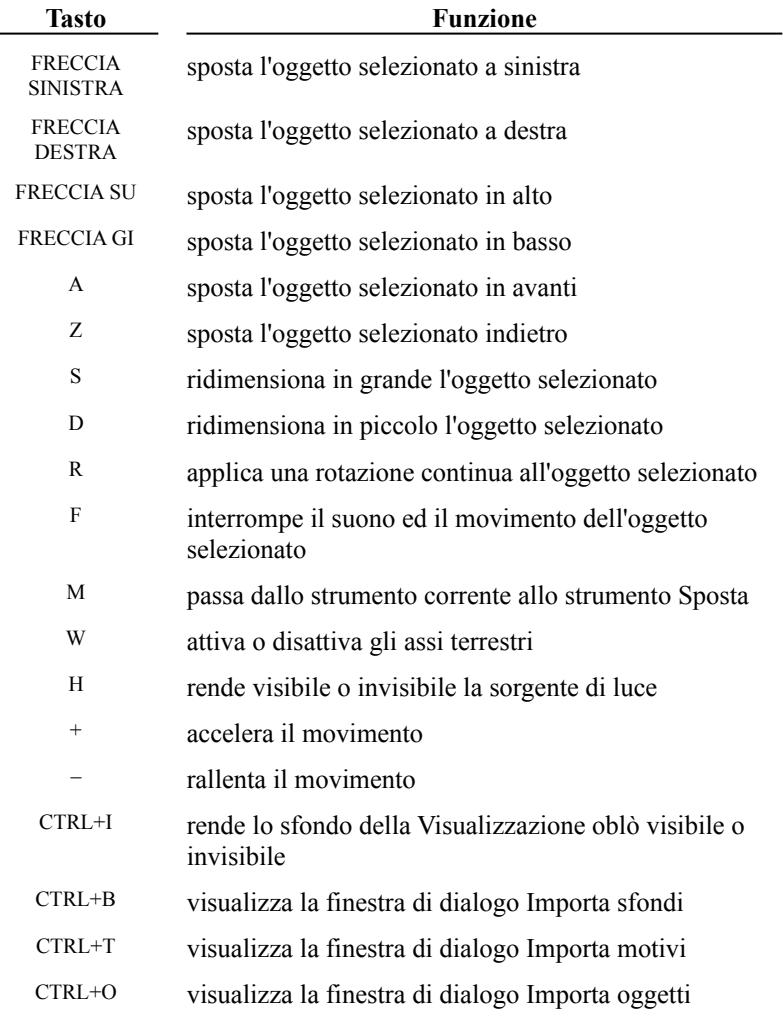

## **Argomenti correlati**

L,

Interfaccia principale e strumenti Libreria oggetti 3D Sfondi 2D Mappe motivi Strumenti generali **Luce Opzioni** Stampa e importazione dei file Risoluzione dei problemi

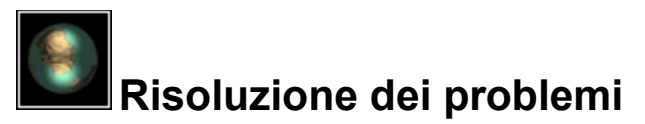

#### **Se gli assi terrestri sono attivati, ma non vengono visualizzati:**

Gli assi terrestri (che possono essere attivati selezionando il comando relativo nel menu Opzioni oppure premendo W) si trovano al centro del mondo virtuale di *The Third Dimension*. Se la prospettiva è stata allontanata dal centro, gli assi terrestri potrebbero non essere visibili.

Per visualizzare gli assi, premere il pulsante Reimposta. La visualizzazione sarà ora vicina al centro, dove si trovano gli assi terrestri.

#### **Se un oggetto scompare dopo aver applicato lo strumento Lanciatore:**

Un oggetto a cui è stato applicato il Lanciatore tende a gravitare attorno al centro del mondo virtuale di *The Third Dimension*. Se la prospettiva è stata allontanata dal centro, l'oggetto a cui è stato applicato lo strumento Lanciatore potrebbe non essere visibile.

Per visualizzare l'oggetto, premere il pulsante Reimposta. La visualizzazione sarà ora vicina al centro, dove si è spostato l'oggetto a cui è stato applicato il lanciatore.

### **Se, dopo aver aperto un file, l'oggetto, il motivo o lo sfondo importato non appaiono nella scena:**

Quando si apre un file che include un oggetto, un motivo o uno sfondo importato, *The Third Dimension* cerca l'oggetto, il motivo o lo sfondo nel percorso e nella directory da cui era stato originariamente importato. Se il file importato è stato spostato in una nuova posizione, *The Third Dimension* non riuscirà a trovarlo. Apparirà un messaggio di errore.

Per evitare che ciò accada, non spostare oggetti importati, motivi o sfondi dalle loro posizioni originali. È consigliabile collocarli in una particolare directory prima di importarli.

#### **Se, dopo essere stato selezionato, un menu non appare per alcuni secondi:**

Con alcune unità CD-ROM, i menu potrebbero apparire dopo 6-8 secondi. È un fenomeno assolutamente normale.

### **Argomenti correlati**

**Reimposta** Strumenti animazione **Opzioni** Interfaccia principale e strumenti Operazioni con la tastiera Stampa e importazione dei file Libreria oggetti 3D Sfondi 2D Mappe motivi